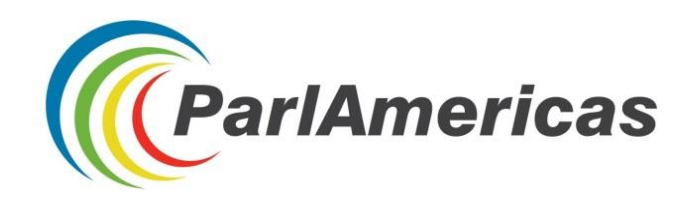

# INFORMAÇÕES SOBRE NAVEGAÇÃO ONLINE

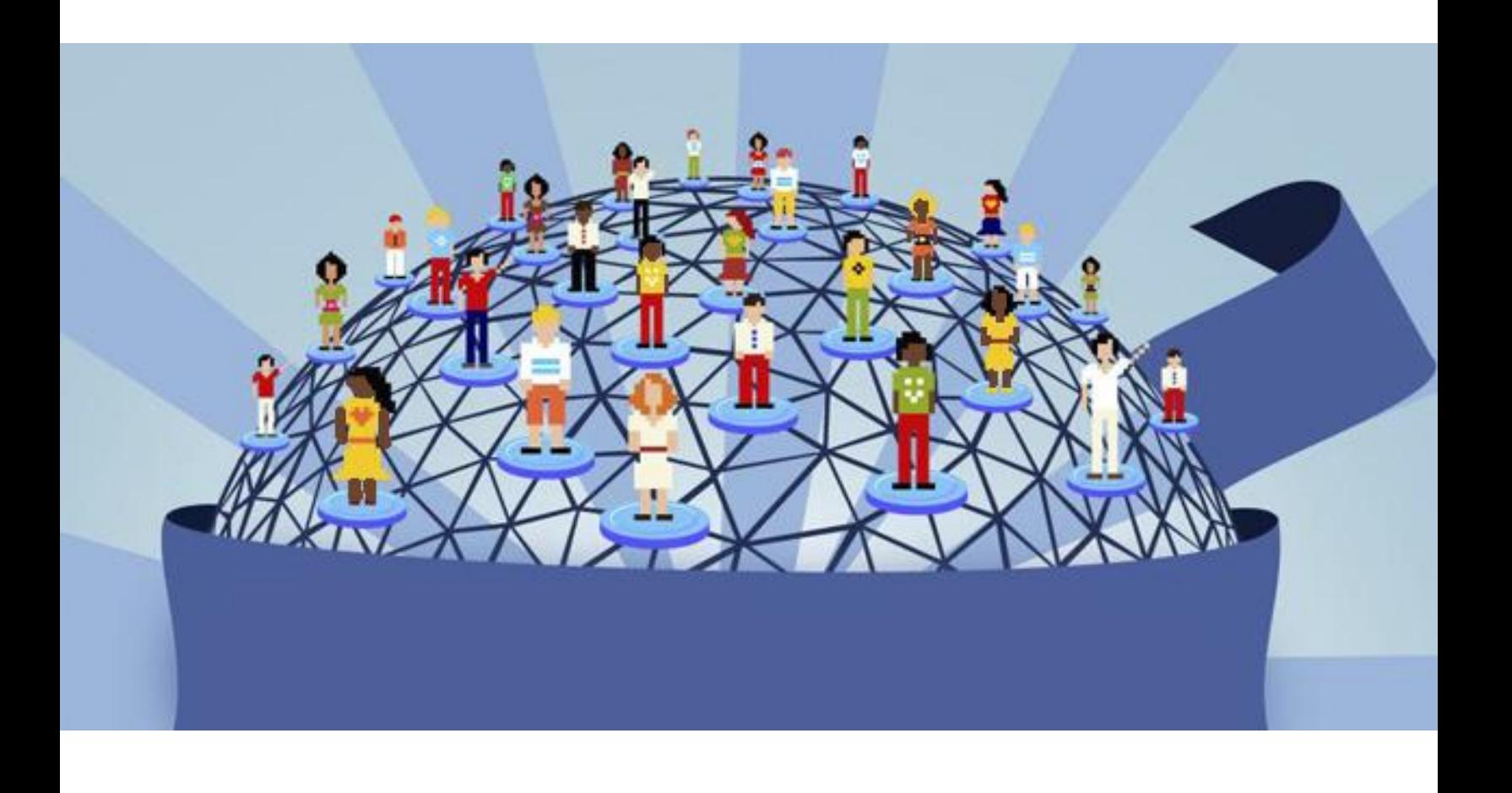

## Dicas e Truques para Pesquisa Parlamentar

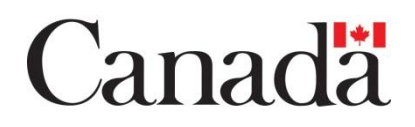

Esta publicação tornou-se possível graças ao apoio financeiro do Governo do Canadá

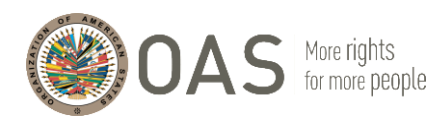

O ParlAmericas agradece a Marian Vidaurri e a Pablo Thaler, da Unidade de Análise Política da Secretaria de Fortalecimento da Democracia da Organização dos Estados Americanos (OEA), pelo conhecimento compartilhado durante as sessões de treinamento realizadas em Medellín, Colômbia, em novembro de 2017, que ajudou a subsidiar o conteúdo deste recurso.

### ÍNDICE

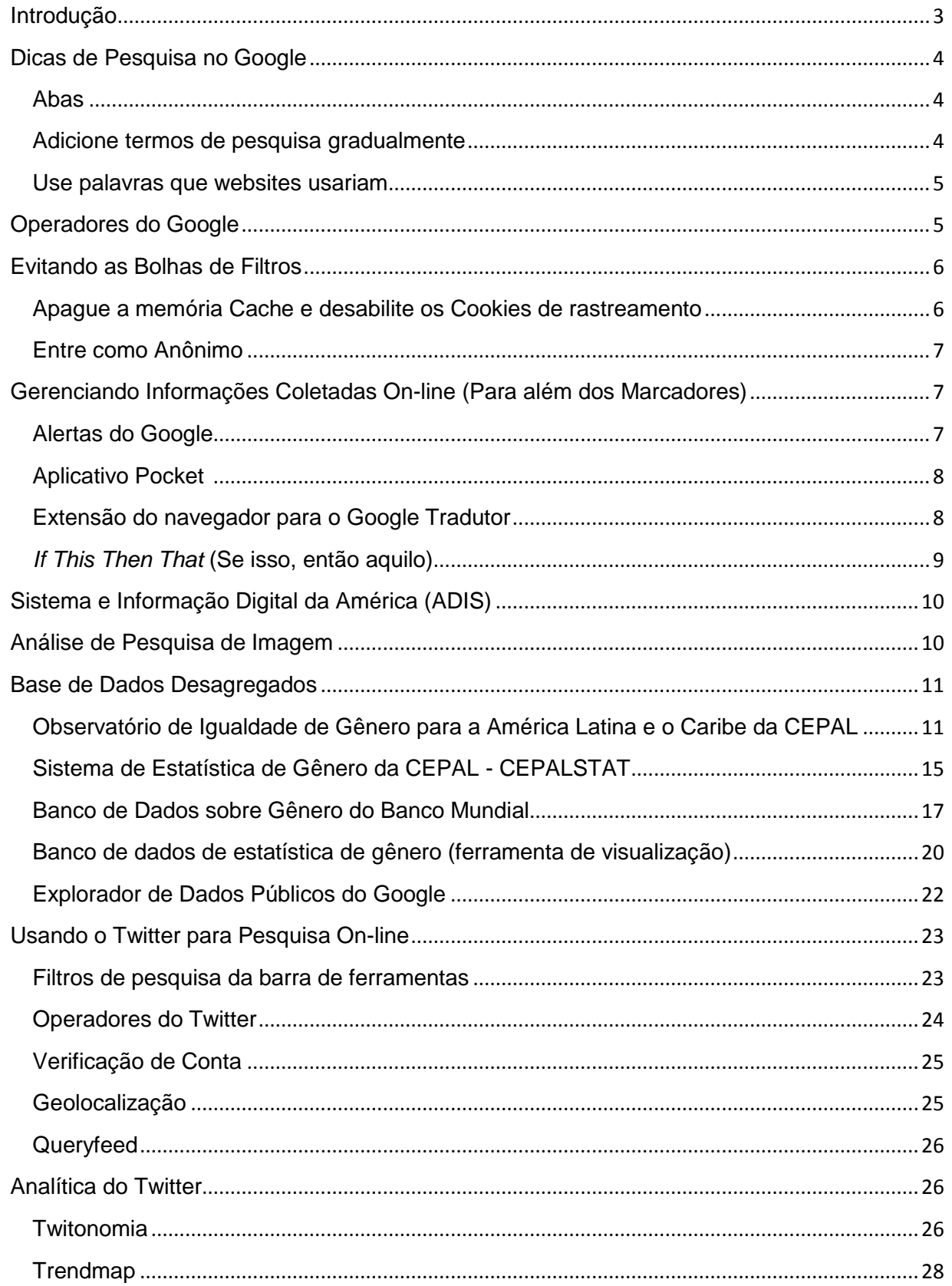

### <span id="page-3-0"></span>**Introdução**

Este recurso contém diretrizes, dicas práticas e truques que as e os parlamentares podem aplicar ao realizar pesquisas on-line usando ferramentas de busca populares, bancos de dados e plataformas de redes sociais. Parlamentares requerem informações oportunas e direcionadas para desempenharem seus papéis de representação, elaboração de leis e supervisão. A disseminação de tecnologias de informação e comunicação on-line (TIC) e, dispositivos móveis, transformou a forma de desempenhar essas funções, aumentando a acessibilidade e a diversidade de fontes que geram informações em questões relevantes para as agendas legislativas.

Porém, lidar com a sobrecarga de informações em meio a um cotidiano de agendas apertadas, tornou-se um desafio para as e os parlamentares neste contexto. No mesmo sentido, tornou-se complicado determinar a objetividade das informações encontradas na internet, tendo em vista o aumento da distribuição deliberada de informações erradas e de algoritmos conhecidos como "bolhas de filtro", que podem distorcer a informação que as ferramentas de busca on-line exibem.

Este recurso foi desenvolvido para auxiliar parlamentares e pessoal legislativo na navegação on-line, visando superar esses desafios de forma a maximizar o uso da internet para a coleta e gerenciamento de informações que complementam os serviços de apoio de bibliotecas e pesquisas fornecidos pelos parlamentos. Este recurso também apresenta um perfil de bancos de dados que desagregam estatísticas nacionais e regionais com base em gênero e outras variáveis demográficas, incluindo etnia, localização geográfica, educação, idade e bem-estar socioeconômico. Essas considerações são importantes para assegurar que as decisões legislativas atinjam resultados previstos e iguais para mulheres e homens, e para grupos de população tradicionalmente sub-representados.

*"Os sites de pesquisa com dados desagregados sobre gênero são muito úteis. Há dicas sobre como extrair dados de gráficos e tabelas para executar análises comparativas com outros países. Esta ferramenta pode ser útil para os departamentos de pesquisa [nos nossos parlamentos], especialmente quanto têm carência de pessoal".*

Senadora Irene Sandiford-Garner (Barbados)

*"Considero esse treinamento muito importante e útil [... uma vez que] havia técnicas e sites que eu não estava usando anteriormente. Agora estou mais bem equipada para realizar minhas pesquisas".*

Deputada Maritza Espinales (Nicarágua)

*"Esta é uma grande iniciativa. Precisamos saber mais sobre esses tópicos, que considero muito oportuno. Aperfeiçoei meu conhecimento e o implementarei, reforçando a aprendizagem entre minha equipe e minha bancada".*

Membro da Assembleia Nacional Bairón Valle (Equador)

### <span id="page-4-0"></span>**Dicas de Pesquisa no Google**

#### <span id="page-4-1"></span>**Abas**

Ao usar o Google, as abas localizadas sob a barra de pesquisa podem ajudá-lo a delimitar os resultados da pesquisa. Por exemplo, se você quiser apenas ver artigos de notícias, você pode selecionar a guia "Notícias". Filtros adicionais podem ser encontrados na barra de ferramentas, que ajudarão a selecionar resultados por país, idioma e data de publicação (resultados de um período de tempo específico).

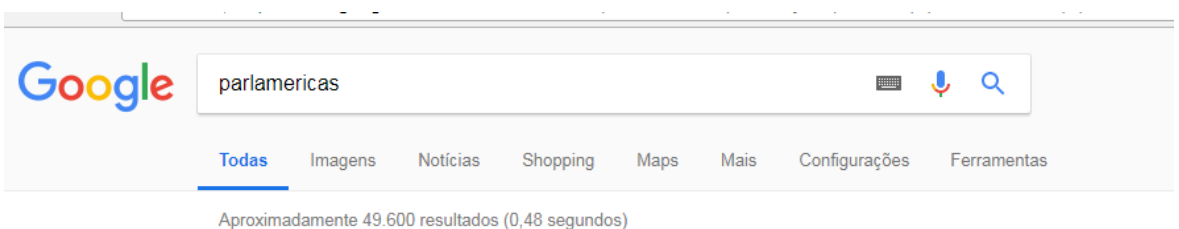

#### <span id="page-4-2"></span>**Adicione termos de pesquisa gradualmente**

Para gerar resultados mais específicos usando a Ferramenta de Busca do Google, você pode refinar gradualmente a pesquisa com termos mais específicos. Comece com algo simples e gradualmente torne o termo mais complexo.

- 1.) Gênero
- 2.) Integração da perspectiva de gênero
- 3.) Estratégias de integração da perspectiva de gênero

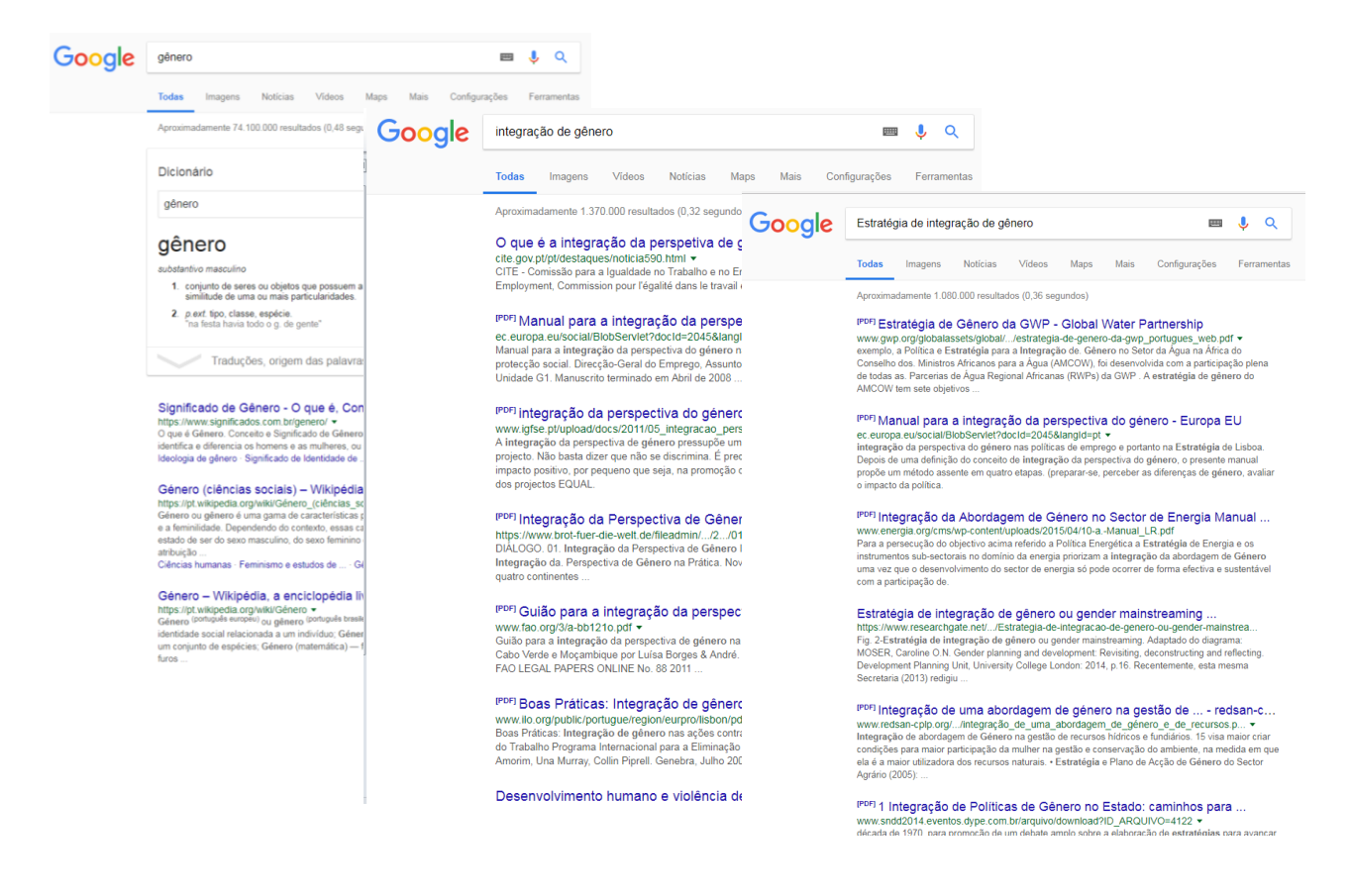

### <span id="page-5-0"></span>**Use palavras que websites usariam**

As pessoas às vezes buscam algo usando a mesma terminologia ou frase que eles usariam ao falar. Resultados mais precisos podem ser obtidos utilizando uma linguagem mais técnica ou formal, mais propícia de ser encontrada nos sites.

"Eu tenho um pneu furado" pode ser substituído por "reparar um pneu furado". "Minha cabeça dói" poderia ser substituída por "alívio da dor de cabeça".

### <span id="page-5-1"></span>**Operadores do Google**

Um operador é um comando que ajuda a filtrar e aperfeiçoar os resultados de busca ao usar uma ferramenta de pesquisa on-line. A tabela a seguir lista exemplos de vários operadores úteis aceitos pelo Google.

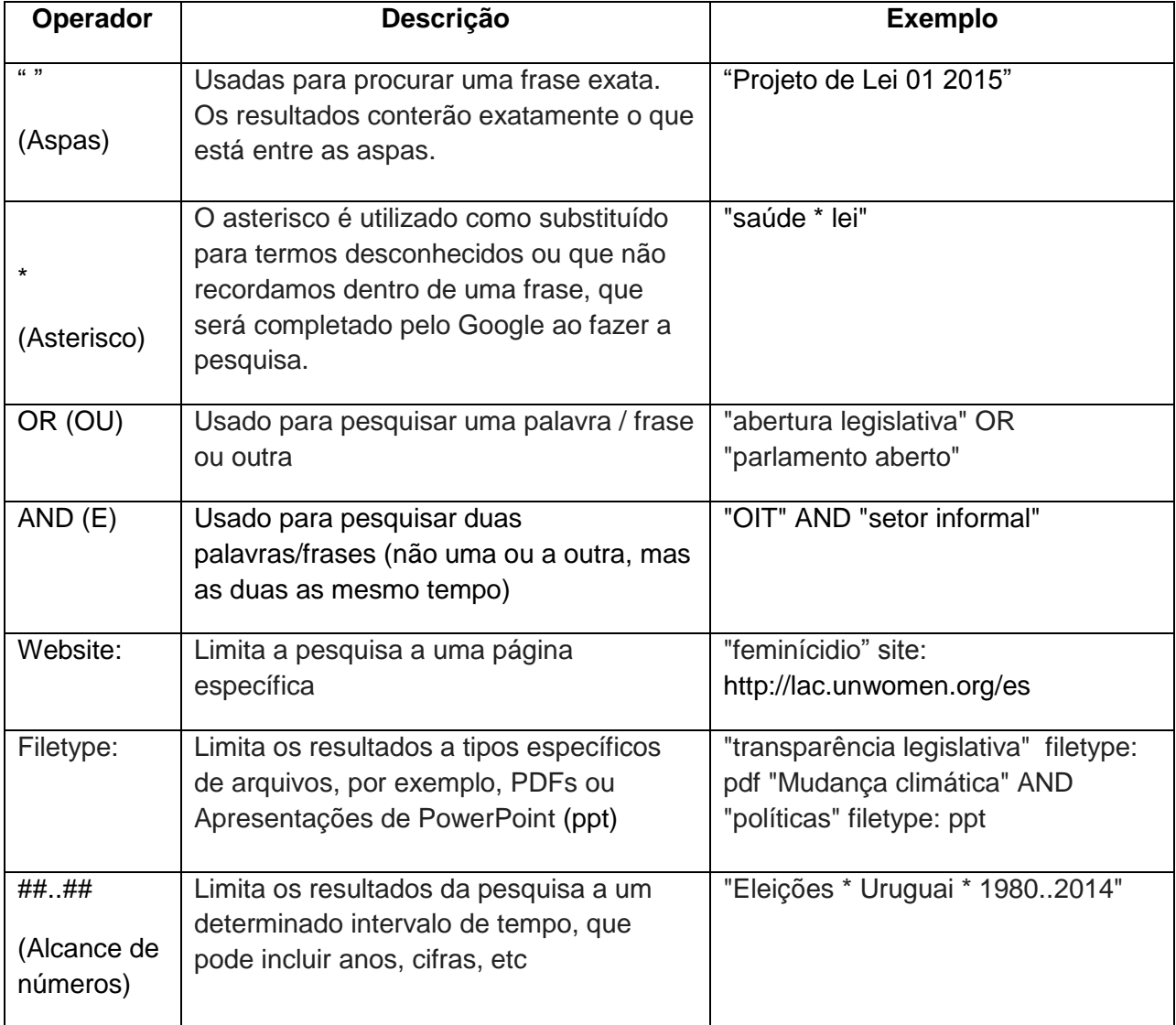

### <span id="page-6-0"></span>**Evitando as Bolhas de Filtros**

As ferramentas de busca populares, como Google, utilizam algoritmos para adivinhar de forma seletiva as informações que um usuário deseja receber com base em suas buscas anteriores. Isso pode resultar em "bolhas de filtro" que efetivamente isolam o usuário de sites que podem apresentar pontos de vista contrastantes.

### <span id="page-6-1"></span>**Apague a memória Cache e desabilite os Cookies de rastreamento**

Excluir a memória temporária (Cache) e os cookies de rastreamento de seu navegador Web ajuda a evitar as bolhas de filtro.

As dicas abaixo são aplicadas ao navegador Chrome, no entanto, as etapas serão semelhantes para todos os navegadores.

- 1. No seu computador, abra o Chrome
- 2. No canto superior direito, clique em "Mais"
- 3. Clique em "Mais ferramentas" e depois em "Limpar dados de navegação"

4. Na caixa que aparece, na parte superior, escolha um momento no tempo (por exemplo,

última hora ou ontem). Para excluir tudo, selecione "Desde o início dos tempos"

- 5. Selecione os tipos de informações que deseja remover
- 6. Clique em "Limpar dados de navegação".

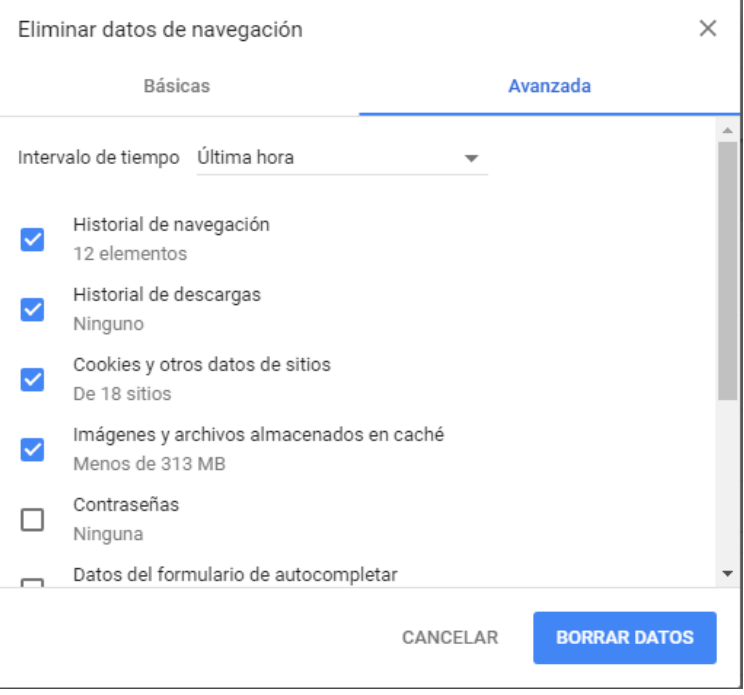

### <span id="page-7-0"></span>**Entre como Anônimo**

DuckDuckGo [\(https://duckduckgo.com/\)](https://duckduckgo.com/) é uma ferramenta de busca alternativa que enfatiza a proteção da privacidade do usuário e evita a bolha de filtro de resultados de pesquisa personalizada. Ela se distingue dos outras ferramentas de busca por não criar perfil dos usuários e por mostrar deliberadamente a todos os usuários os mesmos resultados de pesquisa.

Nota: as preferências de idioma podem ser salvas em "Configurações".

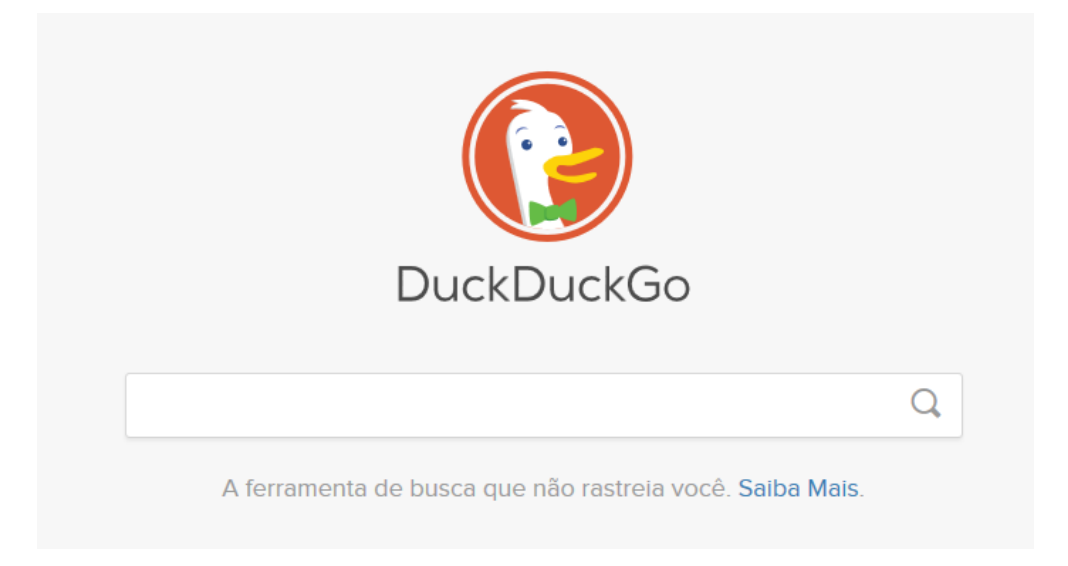

### <span id="page-7-1"></span>**Gerenciando Informações Coletadas On-line (Para além dos Marcadores)**

### <span id="page-7-2"></span>**Alertas do Google**

<span id="page-7-3"></span>O Serviço de Alertas do Google [\(https://www.google.com/alerts\)](https://www.google.com/alerts) envia por e-mail novos resultados (páginas, artigos de jornal, blogs ou pesquisas científicas) que correspondendo ao(s) termo(s) de pesquisa selecionado.

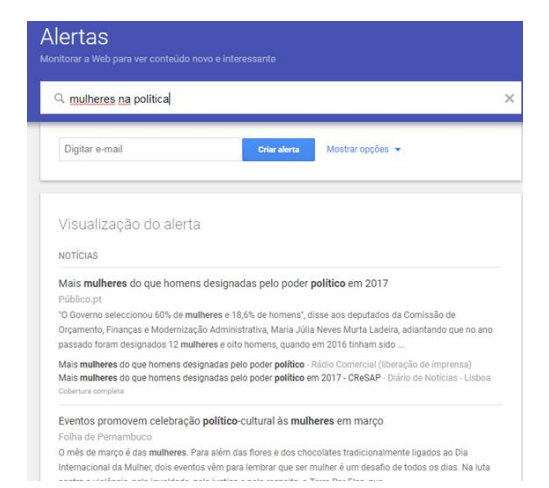

### **Aplicativo Pocket**

O Pocket permite que os usuários salvem artigos e outros conteúdos da web para ler mais tarde tornando-o disponível em qualquer dispositivo, até mesmo off-line. *Nota: Disponível apenas para navegação em inglês.*

Instale a extensão da área de trabalho para salvar com um clique:

[https://chrome.google.com/webstore/detail/save-to](https://chrome.google.com/webstore/detail/save-to-pocket/niloccemoadcdkdjlinkgdfekeahmflj?hl=en)[pocket/niloccemoadcdkdjlinkgdfekeahmflj?hl=en](https://chrome.google.com/webstore/detail/save-to-pocket/niloccemoadcdkdjlinkgdfekeahmflj?hl=en)

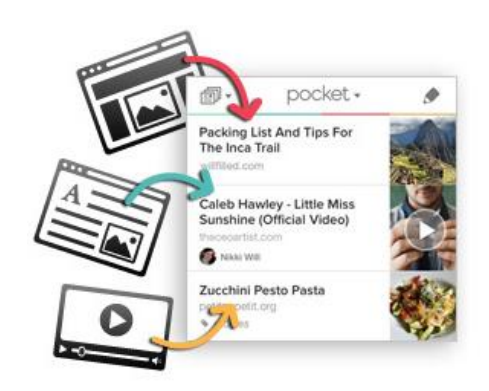

As instruções de como utilizar o Pocket, incluindo como adicionar tags (etiquetas) para organizar o conteúdo salvo, estão disponíveis aqui:

<https://help.getpocket.com/article/999-preguntas-frecuentes-sobre-pocket>

### <span id="page-8-0"></span>**Extensão do navegador para o Google Tradutor**

O Google Tradutor [\(https://translate.google.com\)](https://translate.google.com/) é uma interface gratuita baseada no navegador, utilizada para traduzir instantaneamente palavras, frases e páginas da Web para mais de 100 idiomas.

O Google Tradutor também pode ser baixado e instalado como uma extensão, para que permaneça na barra de ferramentas do seu navegador, facilitando o acesso:

[https://chrome.google.com/webstore/detail/google](https://chrome.google.com/webstore/detail/google-translate/aapbdbdomjkkjkaonfhkkikfgjllcleb?hl=en)[translate/aapbdbdomjkkjkaonfhkkikfgjllcleb?hl=en](https://chrome.google.com/webstore/detail/google-translate/aapbdbdomjkkjkaonfhkkikfgjllcleb?hl=en)

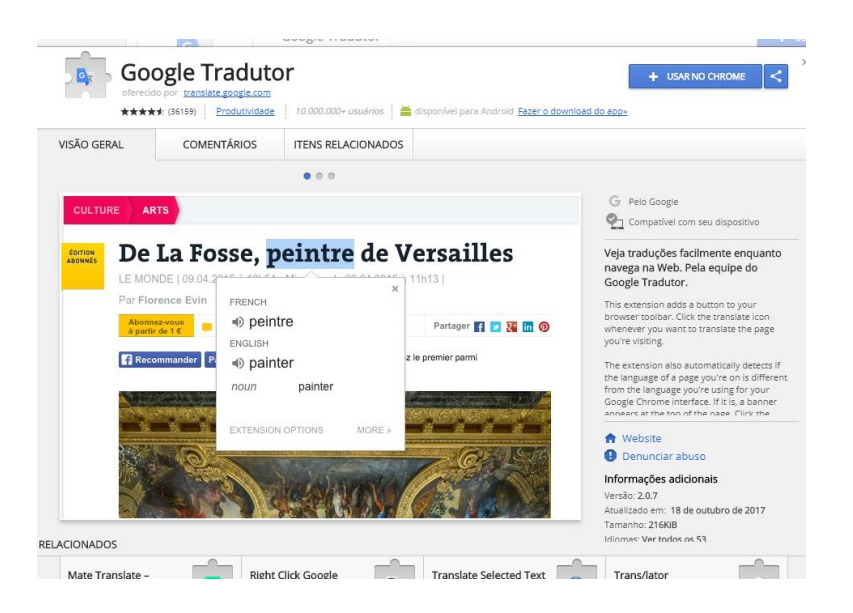

### <span id="page-9-0"></span>*If This Then That* **(Se isso, então aquilo)**

O IFTTT é um serviço on-line [\(https://ifttt.com/\)](https://ifttt.com/) que pode ajudar a automatizar funções em diferentes aplicativos (como o Gmail e o Facebook) e dispositivos. Por exemplo, você pode definir o comando de que "se um novo tweet for publicado a partir de uma localização geográfica específica, deverá ser salvo automaticamente em uma planilha". Outros exemplos de possíveis comandos do IFTTT incluem: silenciar seu telefone durante as reuniões que estão agendadas no seu Calendário do Google, fazer cópias automáticas de fotos no Facebook nas quais você foi marcado, autorizar o recebimento de uma chamada de alerta com a previsão diária do tempo ou criar lembretes para e-mails destacados no Gmail). *Nota: Disponível apenas para navegação em inglês.*

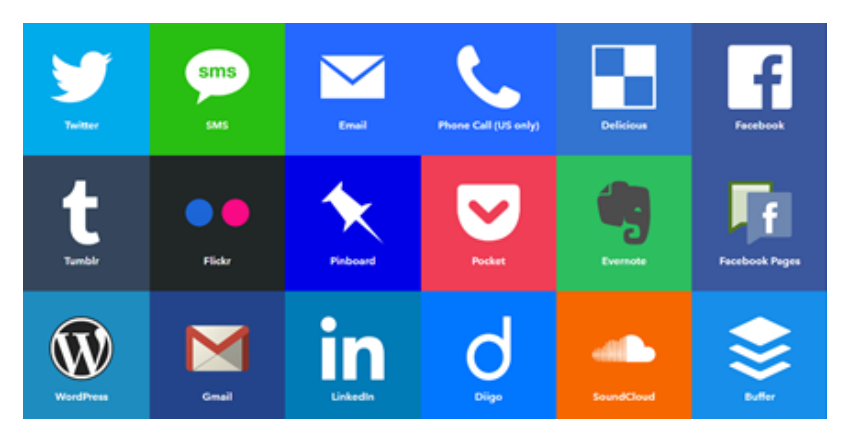

*A tabela acima contém exemplos de aplicativos nos quais as funçōes podem ser automatizadas utilizando o IFFFT*

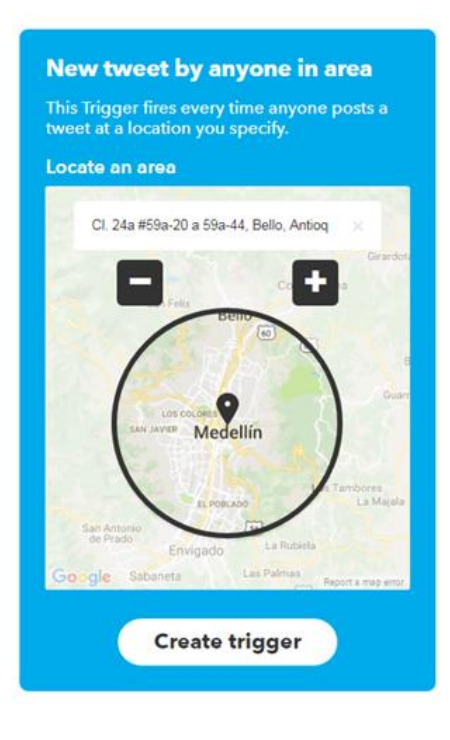

*Nesta imagem, um aplicativo do IFTTT está sendo criado para fazer uma cópia de qualquer tweet postado por qualquer pessoa na área geográfica de Medellín, na Colômbia.*

### <span id="page-10-0"></span>**Sistema e Informação Digital da América (ADIS)**

O ADIS [\(https://adis.oas.org\)](https://adis.oas.org/) é a ferramenta de monitoramento e análise de informações de fontes abertas da Organização dos Estados Americanos (OEA). É uma interface on-line altamente personalizável que sistematicamente verifica e armazena conteúdo analítico e de notícias em todo o hemisfério, que pode ser categorizado e pesquisado por país, tema ou palavras-chave, em vários idiomas.

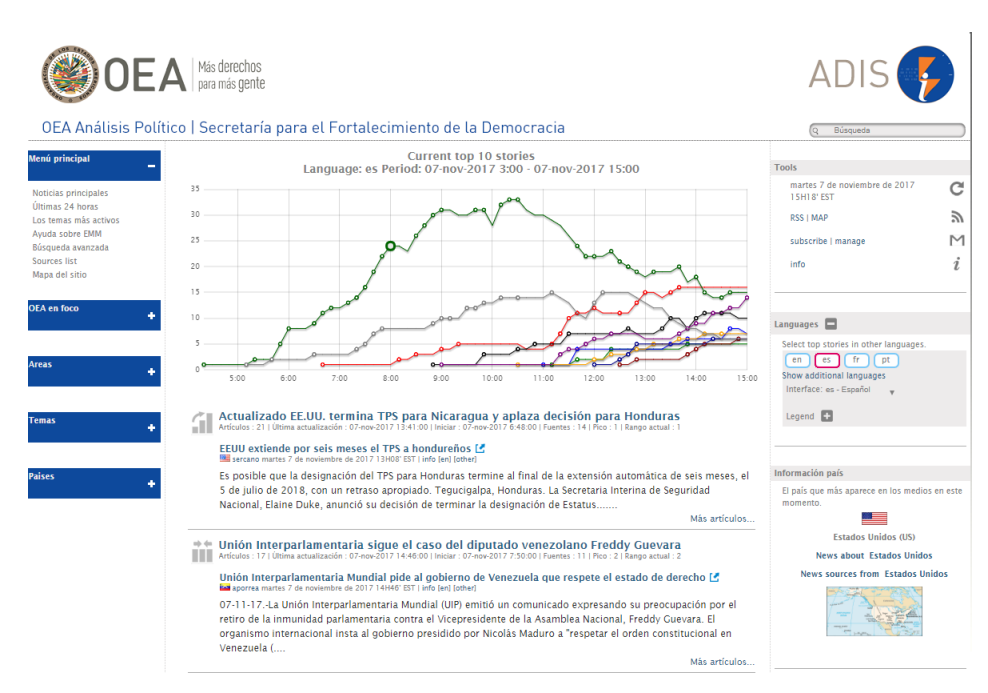

### <span id="page-10-1"></span>**Análise de Pesquisa de Imagem**

A opção de Pesquisa Reversa de Imagem do Google [\(https://images.google.com/\)](https://images.google.com/) pode ser usada para encontrar a fonte original de fotografias duplicadas on-line.

Arraste uma imagem para a barra de pesquisa do Google Image, e você verá outros sites onde essa imagem é exibida - o que pode ajudar a determinar sua origem ou veracidade (por exemplo, no caso de notícias falsas). Em certos casos, fotos tiradas a muitos anos são atribuídas de maneira errada a uma notícia de última hora; a Pesquisa reversa de imagem do Google fornece uma lista das páginas onde a foto temha sido publicada anteriores e, muitas vezes, a data de publicação. Os resultados de pesquisa limitados indicariam que a imagem não foi postada em outro lugar, e é mais provável que seja original e autêntica.

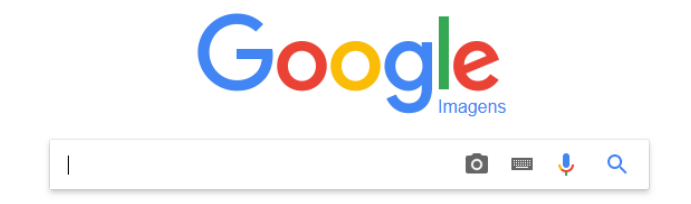

### <span id="page-11-0"></span>**Base de Dados Desagregados**

<span id="page-11-1"></span>**Observatório de Igualdade de Gênero para a América Latina e o Caribe da CEPAL** <https://oig.cepal.org/pt>

### **Destaques**

- Específico para a região da América Latina e do Caribe
- Fornece acesso a dados, além de legislação relevante de toda a região, bem como pesquisa e recursos para apoiar a formulação de políticas sobre questões de igualdade de gênero
- Os perfis por país tornam o banco de dados facilmente acessível para usuários
	- o Pode visualizar dados disponíveis para cada país e ver o que está faltando
	- o Pode acessar informações sobre o sistema político e eleitoral de um país

*Nota: Os dados disponíveis para países do Caribe para determinados indicadores são limitados.*

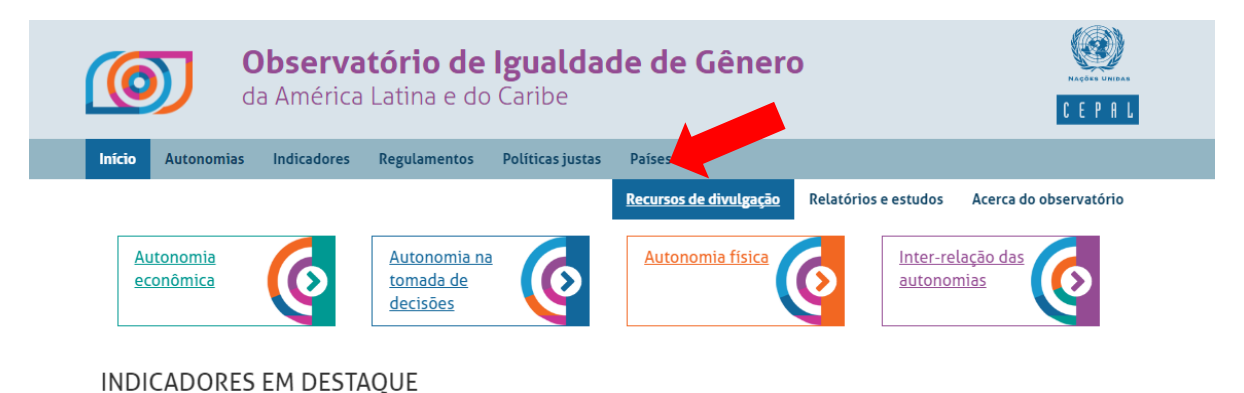

### Poder executivo: porcentagem de mulheres nos gabinetes ministeriais

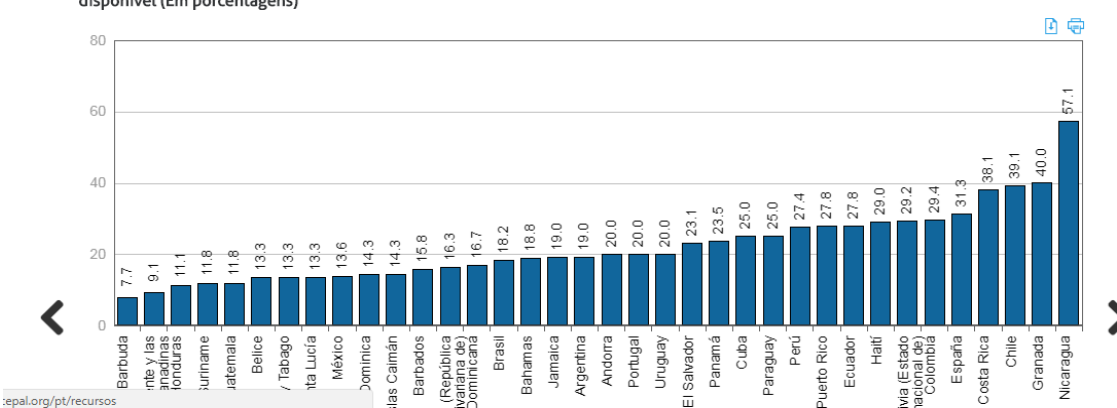

América Latina, Caribe e Península Ibérica (36 países): Participação de mulheres em gabinetes ministeriais, último período presidencial disponível (Em porcentagens)

### **[Seção de Indicadores](https://oig.cepal.org/en/indicators)**

Os indicadores são agrupados em quatro categorias de "Autonomias" e podem ser pesquisados clicando no botão "Indicadores" da barra de ferramentas da página inicial. Depois de selecionar um indicador específico, você pode visualizar dados comparativos em diferentes formatos.

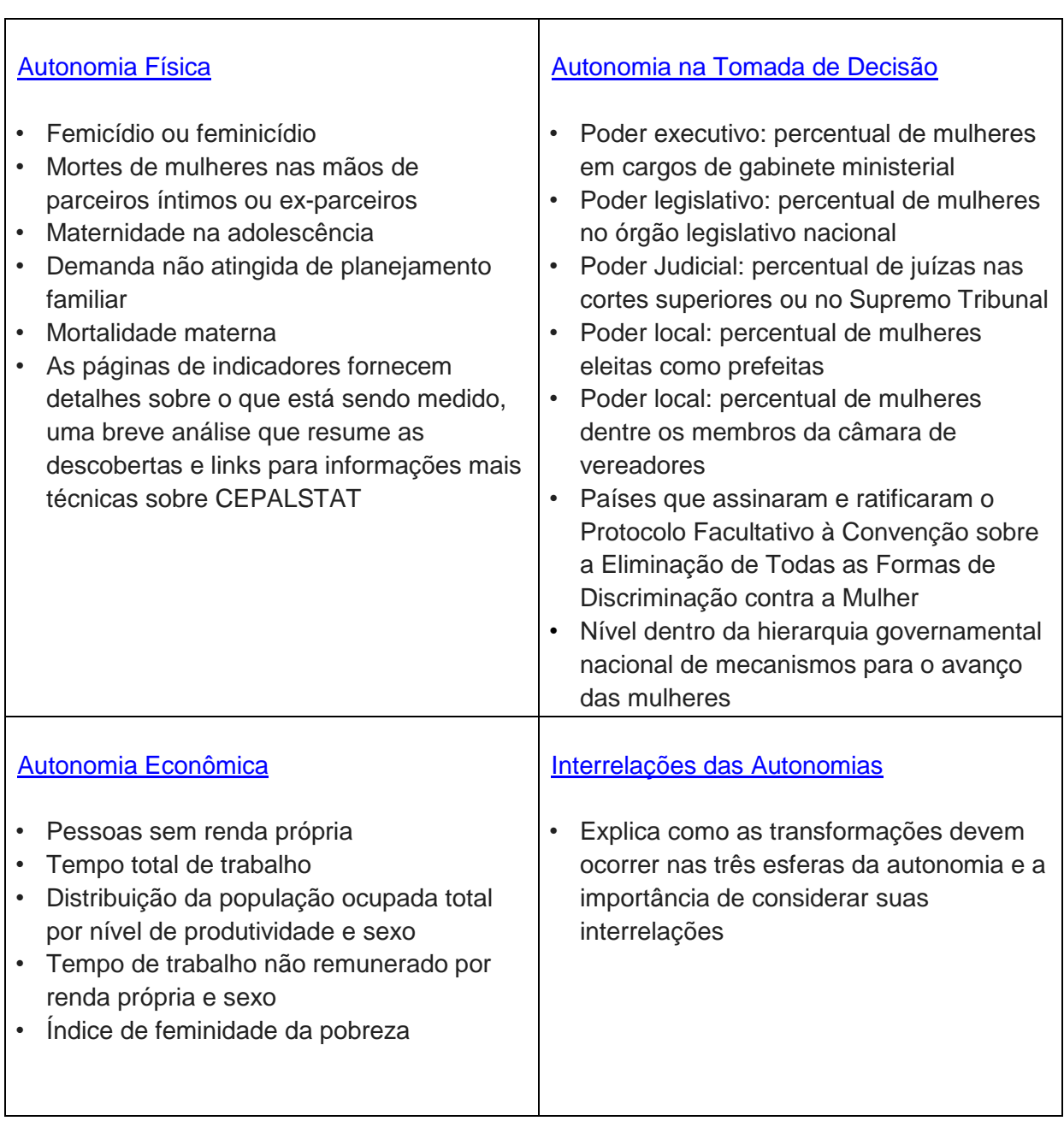

 $\overline{\phantom{a}}$ 

### **[Seção de regulamentos](https://oig.cepal.org/pt/leis)**

- Compilação atualizada da legislação relativa às áreas abaixo
- Disponível na língua de origem
- Pode ser ordenado por país, por ordem cronológica ou inserindo informações na barra de pesquisa

## **Regulamentos**

English Español Português

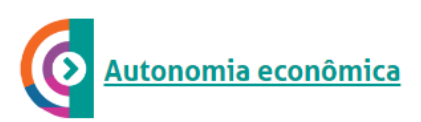

- · Leis de cuidados
- · Leis de pensão e aposentadoria

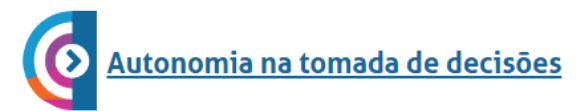

- Leis de cotas

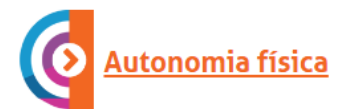

- Leis de violência
- Leis de aborto

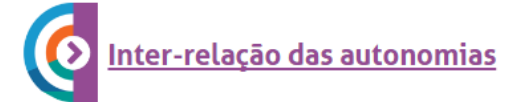

#### **[Seção de países](https://oig.cepal.org/pt/paises)**

- Compila todos os indicadores para os quais há dados disponíveis, por país, bem como os últimos regulamentos relevantes adotados
- O "perfil estatístico" inclui os dados históricos disponíveis (com base nas categorias de indicadores mencionadas acima) em formatos gráficos para baixar ou imprimir
- "Sistema político e eleitoral" inclui detalhes sobre: o parlamento nacional, o governo municipal, a duração dos mandatos, o sistema de representação, o círculo eleitoral e as leis de cotas e paridades.

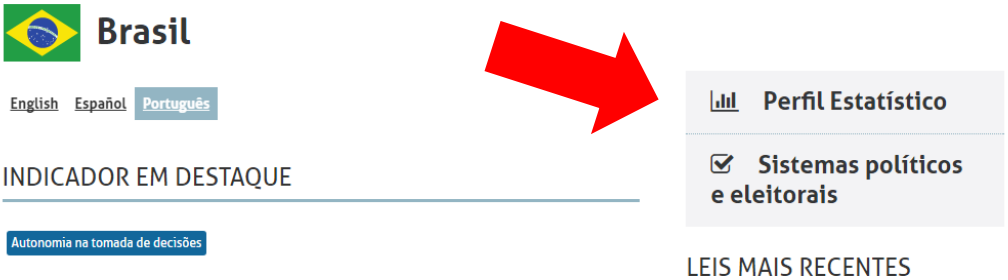

#### Número de legisladoras (Em porcentagens)

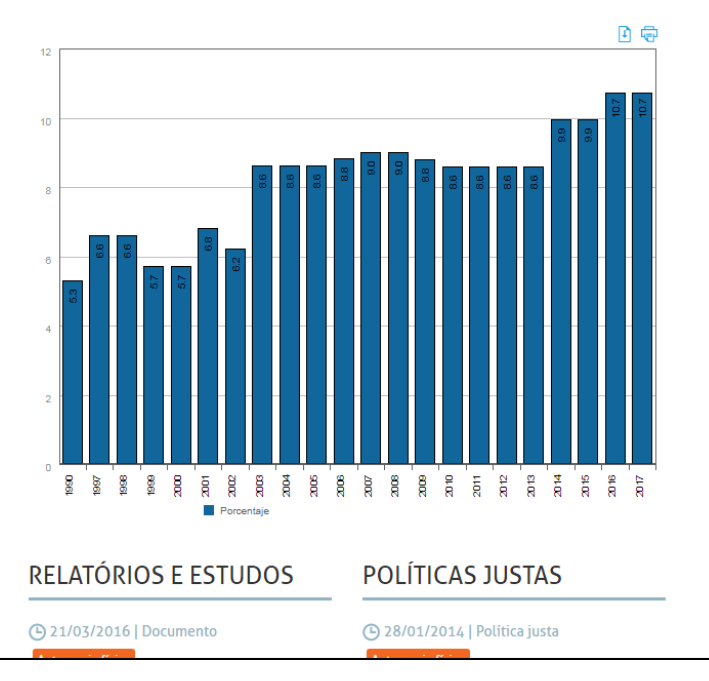

→ 09/11/2017 | Lei / Política Autonomia física

Ley 13.505, para disponer sobre el derecho de la mujer en situación de violencia doméstica y familiar de recibir atención policial y pericial especializada, continuada y brindada, preferentemente, por servidores del sexo femenino previamente capacitados

La ley 13.505 agrega artículos a la ley<br>11.340/2006 (Ley Maria da Penha), para disponer sobre el derecho de la mujer en situación de violencia doméstica y familiar de recibir atención policial y pericial especializada, continuada y brindada, preferentemente, por servidores del sexo femenino previamente capacitados (art.  $10-A$ ).

Agrega el artículo 10-A a la ley 11.340,<br>donde, en su párrafo 1º, establece que el interrogatorio de la mujer en situación de violencia doméstica y familiar, o de testigo de esta, deberá salvaguardar su integridad física, psíquica y emocional (inciso I). Asimismo, instituye la garantía de que, bajo ninguna hipótesis, la mujer en situación de violencia doméstica y familiar

### *Outras seções*

[Políticas justas,](https://oig.cepal.org/pt/politicas-justas) [Recursos](https://oig.cepal.org/pt/recursos) e [Relatórios e estudos](https://oig.cepal.org/pt/documents/language/pt-br) incluem material adicional para apoiar a aprendizagem e a formulação de políticas sobre igualdade de gênero, com base em experiências e pesquisas na região.

### <span id="page-15-0"></span>**Sistema de Estatística de Gênero da CEPAL - CEPALSTAT**

[http://estadisticas.cepal.org/cepalstat/WEB\\_CEPALSTAT/estadisticasIndicadores.asp?idioma=](http://estadisticas.cepal.org/cepalstat/WEB_CEPALSTAT/estadisticasIndicadores.asp?idioma=e) [e](http://estadisticas.cepal.org/cepalstat/WEB_CEPALSTAT/estadisticasIndicadores.asp?idioma=e) *Nota: Disponível apenas para navegação em inglês e em espanhol.*

### *Destaques*

• Fornece estatísticas e opções adicionais para manipular dados, com uma interface mais técnica e a opção para exportar dados para uma planilha do Excel

• Pode complementar o Banco de Dados do Observatório de Igualdade de Gênero, permitindo a posterior manipulação de dados (por exemplo, comparar países específicos ao longo de um período de tempo).

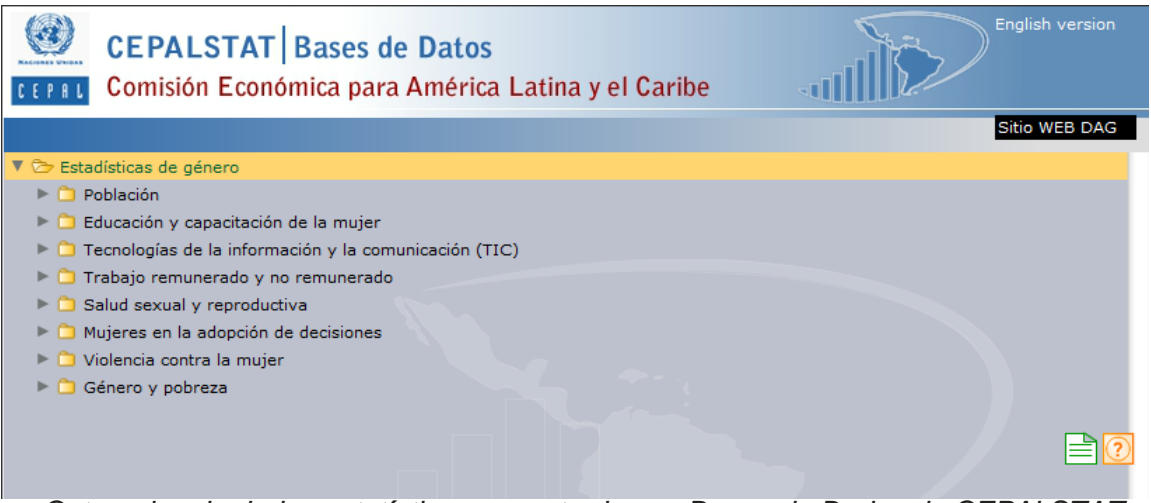

*Categorias de dados estatísticos encontrados no Banco de Dados do CEPALSTAT*

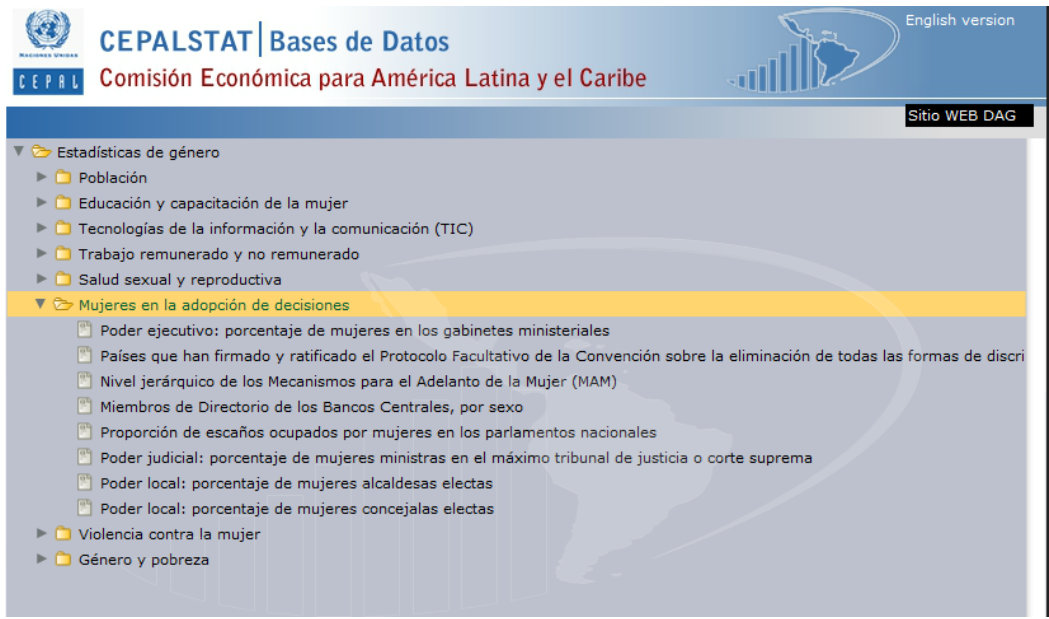

*Subcategorias de dados estatísticos encontrados no banco de dados CEPALSTAT*

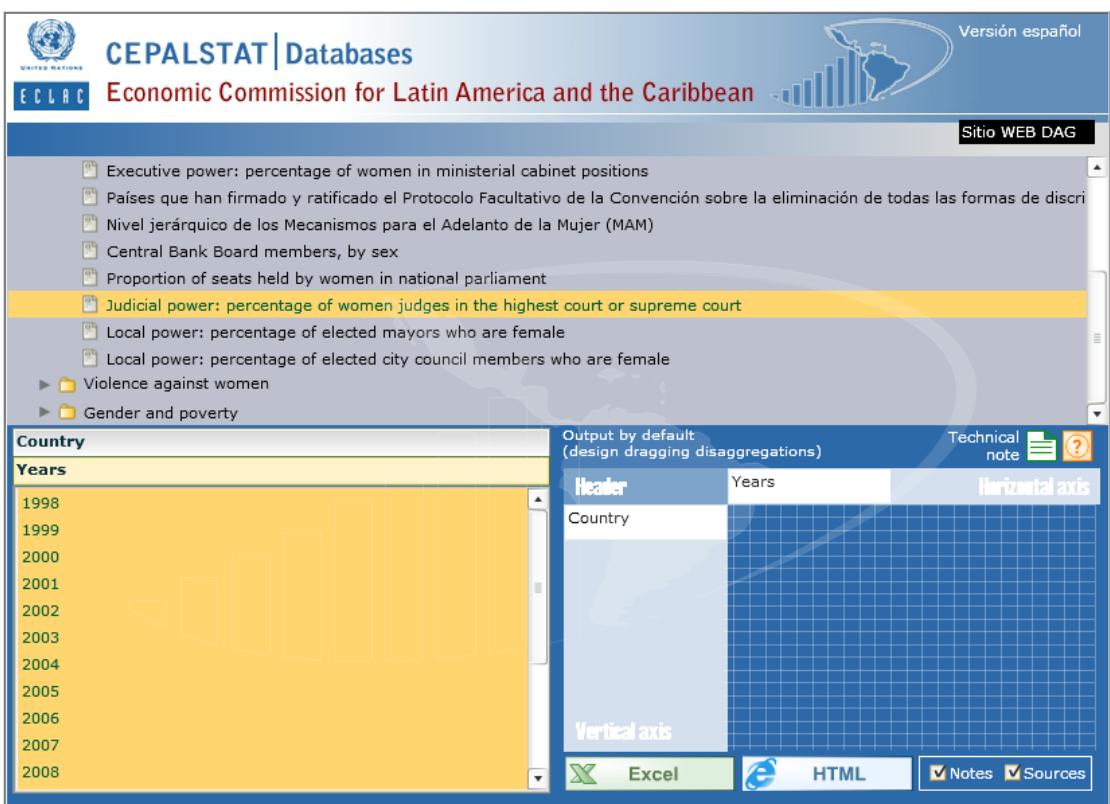

*Subcategorias de dados estatísticos encontrados no banco de dados CEPALSTAT*

### <span id="page-17-0"></span>**Banco de Dados sobre Gênero do Banco Mundial**  <https://data.worldbank.org/topic/gender>

### *Destaques*

- Fornece acesso a um banco maior de fontes de dados (incluindo a região do Caribe e Canadá)
- Possui dados desagregados por gênero e outras informações relevantes para o trabalho de políticas sobre questões socioeconômicas (por exemplo, despesas de saúde pública em porcentagem do PIB)
- Os dados são fáceis de manipular e podem ser apresentados tanto em um gráfico como em uma tabela
	- o Ajusta facilmente o período de tempo, os países e os indicadores que você está visualizando
	- BANCO MUNDIAL Datos Esta página en: English Español Français العربية 中文 # Género × Buscar datos  $\circ$  .  $\bigtriangleup$  DataBank Microdatos Índice de datos  $\vert \equiv$ Género <sup>1</sup> Saltar a Account at a financial institution, female (% Tasa de fertilidad en adolescentes (nacimientos por cada 1.000 mujeres entre 15 y 1 < Compartir (  $\odot$  Detalles  $age 15+) [ts]$ años de edad) Account at a financial institution, male (% age  $15+$ ) [ts]  $\triangleright$  ETIQUETA Contributing family workers, female (% of<br>female employment) Ĺ Contributing family workers, male (% of L male employment) Desempleo, mujeres (% de la población<br>activa femenina) (estimación modelado OIT)  $\Delta t$ Desempleo, mujeres jóvenes (% de la  $\sim$ población activa femenina entre 15 y 24<br>años de edad) (estimación modelado OIT) Desempleo, varones (% de la población Ą. activa masculina) (estimación modelado  $\frac{1}{10}$ Desempleo, varones jóvenes (% de la<br>población activa masculina entre 15 y 24  $N^*$ **Descargar datos** 西 CSV XML EXCEL <sup>IZ</sup> DataBank Explore our DataBank. 1960 - 2014
- o Compara com as médias de outros países ou regiões

*Exemplo de recursos de pesquisa e opções de exibição de gráficos do banco de dados de gênero do Banco Mundial*

#### **Banco de Dados sobre Gênero do Banco Mundial (Continuação)**

### *Recursos de Pesquisa*

- Digite o que você está procurando na barra de pesquisa ou digite #Género (#Gênero) para ver os indicadores de gênero apresentados, ou navegue por país ou a partir de uma lista de indicadores
	- o Você pode optar pela lista completa de indicadores ou ou uma lista com indicadores destacados
	- o Há uma seção focada em indicadores de gênero

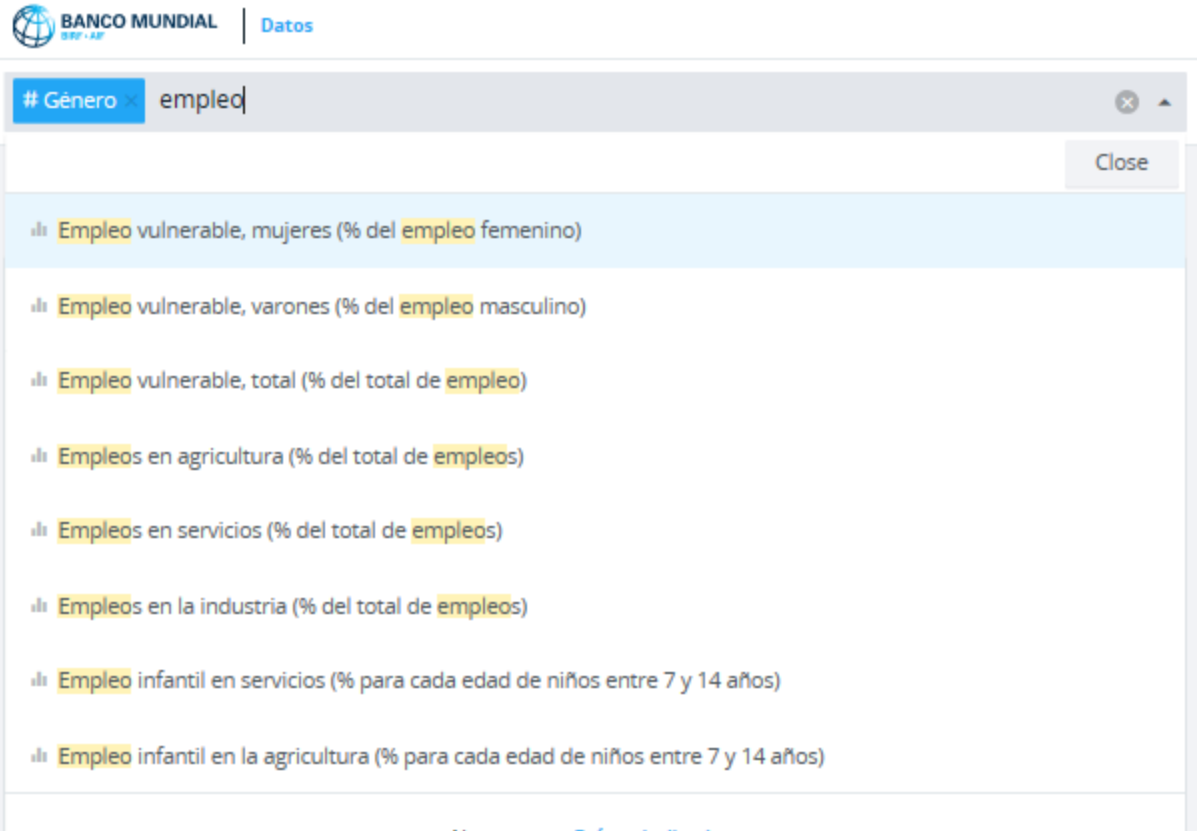

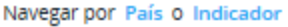

- Ao selecionar um indicador, você pode escolher quais países visualizar, clicando neles na lista abaixo do gráfico ou digitando o nome do país na barra de pesquisa na parte superior da página (o padrão é a média mundial)
	- o É possível visualizar os dados de um país ou de vários, bem como conjunto de dados que fornecem uma média para um grupo específico de países
	- o A lista completa de países permanece abaixo do quadro e da tabela de países e economias selecionados
- Os dados podem ser exibidos como um gráfico de linha, gráfico de barras ou um mapa
	- o Uma tabela com pontos de dados também está incluída no gráfico
- o É possivel deslizar a barra de tempo para alterar o período que está sendo observado (o padrão é mostrar todos os anos para os quais há dados disponíveis)
- "Mostrar Também" fornece opções úteis para comparação de dados, incluindo mostrar os dados de outros países da região, aqueles com valores semelhantes ao país selecionado, os valores mais altos e mais baixos ou outros indicadores relevantes
	- o Por exemplo, com o indicador "Emprego na indústria, mulheres (% do emprego feminino)", há opções para *Mostrar Também* "emprego feminino por setor"
- "Detalhes" fornece informações sobre os metadados e a fonte de dados também está incluída sob o título do indicador
- Os dados podem ser baixados em vários formatos, e os gráficos podem ser compartilhados nas mídias sociais
- Indicadores relacionados aparecem na barra lateral do lado direito

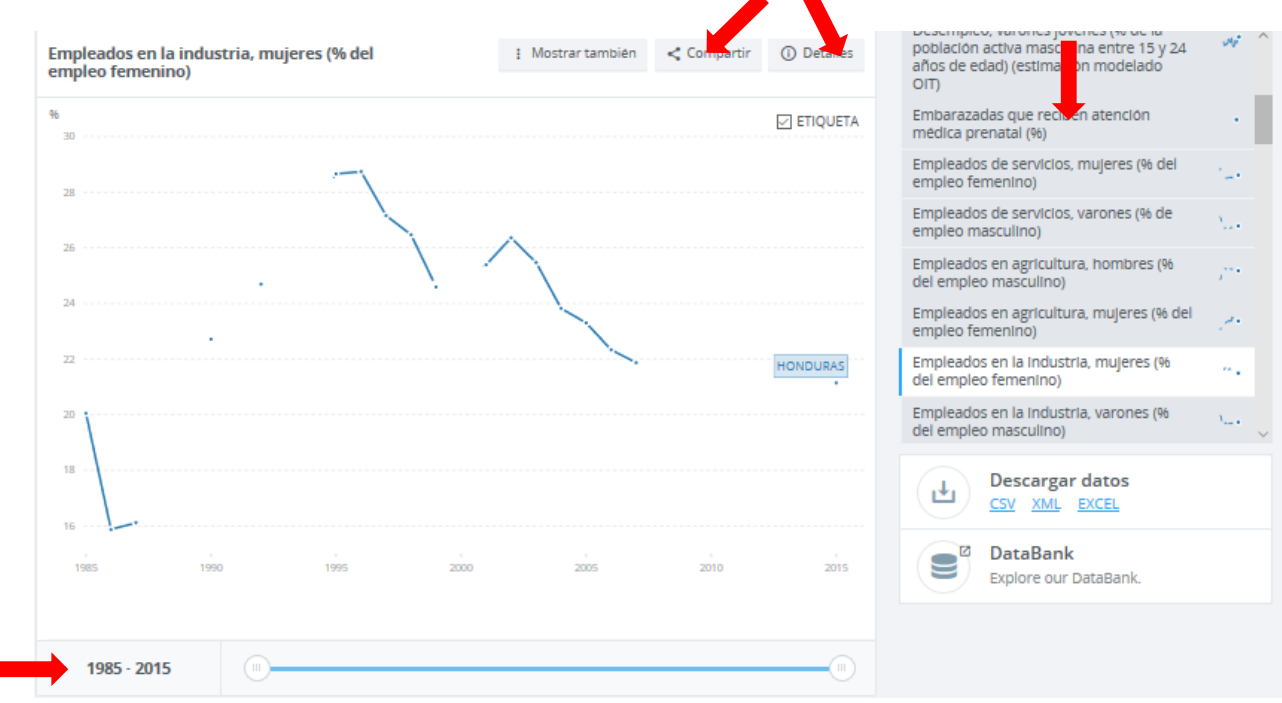

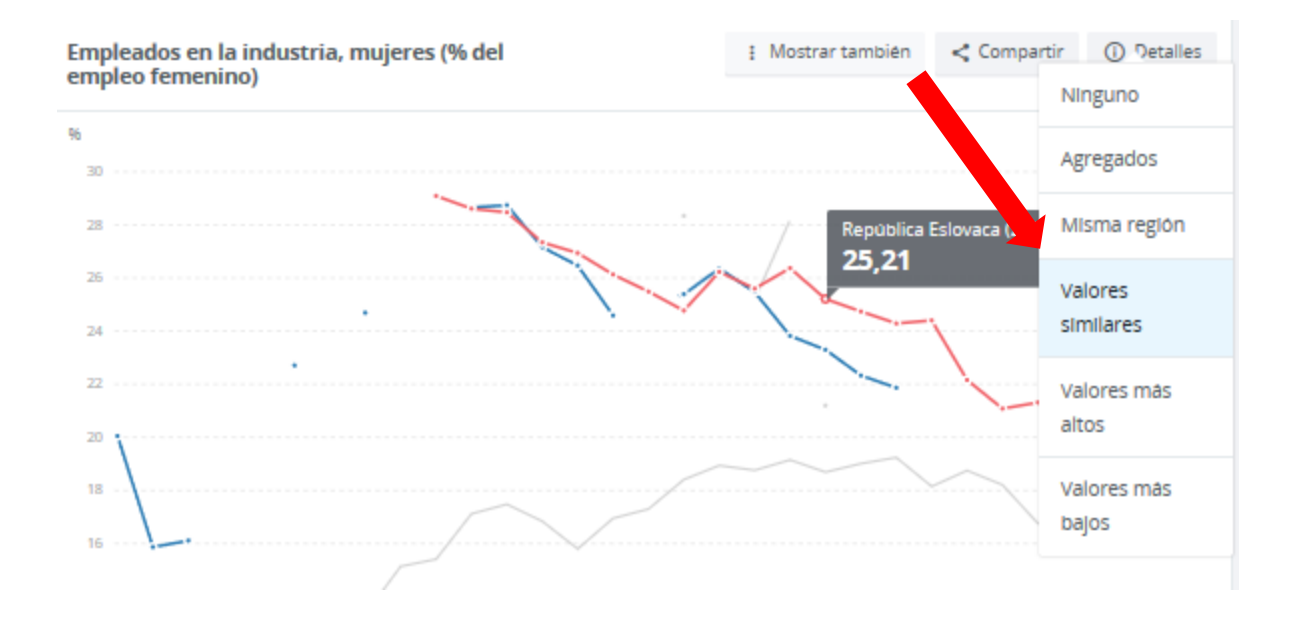

<span id="page-20-0"></span>**Banco de dados de estatística de gênero (ferramenta de visualização)** <http://databank.worldbank.org/data/reports.aspx?source=gender-statistics>

*Nota: disponível apenas em inglês*

- Edita a barra lateral das variáveis (capturas de tela abaixo), ou as opções de adicionar país / série / tempo ao longo da parte superior da página
	- Países: pode selecionar países específicos para comparar, consultar conjunto de dados, ver médias regionais ou comparar países com as médias do grupo
	- Série: pode classificar variáveis alfabeticamente ou por categoria (agência, contexto econômico e social, oportunidades econômicas, educação, saúde, vida pública e tomada de decisão)
	- Tempo: ano(s) que você deseja incluir

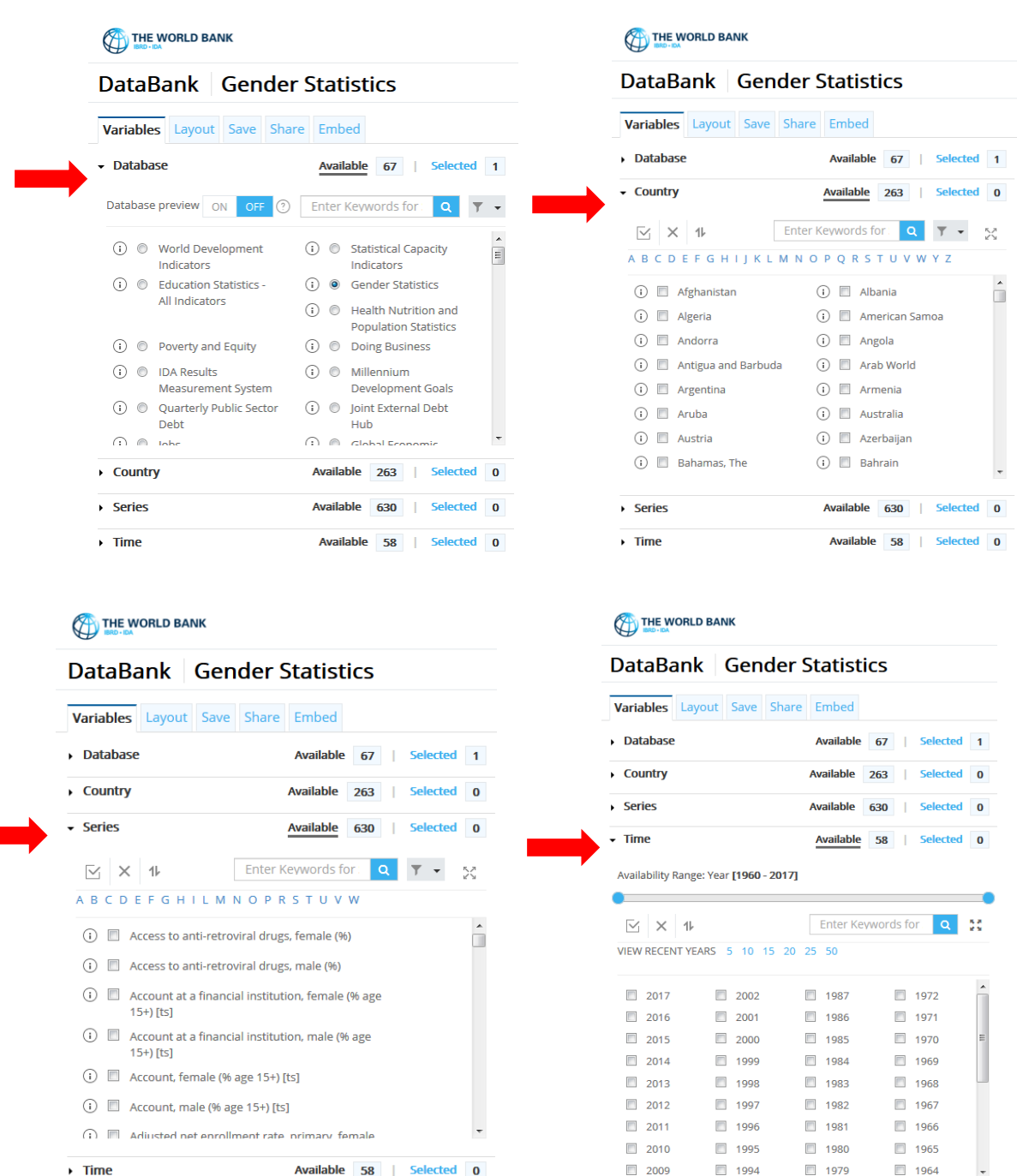

 Ao mudar a orientação em "Layout" na barra lateral, é possível alterar a forma como você compara os dados (mais fácil se no modo de tabela, mas mantém suas seleções quando muda para o gráfico)

- Selecione "país" como página e "série" como linha para comparar várias variáveis nesse país ao longo do tempo

- Selecione "series" como página e "país" como linha para comparar a forma como vários países mudaram em uma mesma variável ao longo do tempo

- Botões na parte superior da tela
	- o O ícone "i" circundado mostra informações sobre os metadados, incluindo uma definição para o indicador, como foi calculado e a fonte dos dados
	- o É possível visualizar os dados em uma tabela ou gráfico usando os botões que aparecem na parte superior da tela

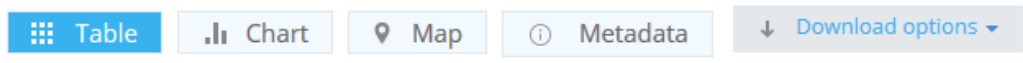

### <span id="page-22-0"></span>**Explorador de Dados Públicos do Google**

O banco de dados do Google (www. [google.com/publicdata/directory\)](http://www.google.com/publicdata/directory) é outra ferramenta útil para visualização e compartilhamento de dados. Ele compila dados públicos e previsões de várias organizações internacionais e instituições acadêmicas.

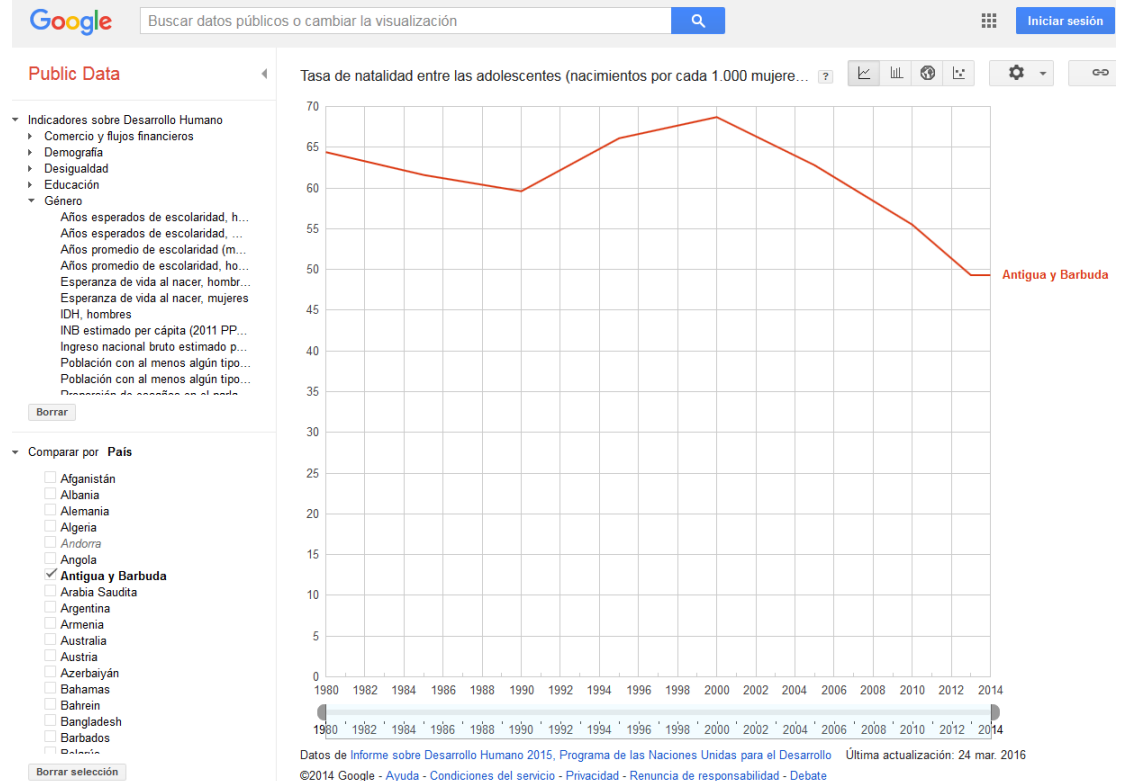

Borrar selección

### <span id="page-23-0"></span>**Usando o Twitter para Pesquisa On-line**

### <span id="page-23-1"></span>**Filtros de pesquisa da barra de ferramentas**

Para filtrar no Twitter, clique nas seguintes categorias na barra de ferramentas localizada na parte superior dos resultados da pesquisa:

- Em Destaque: selecionado através de um algoritmo para exibir os tweets mais relevantes (com base na popularidade de um tweet, nas palavras-chave que ele contem, etc.)
- Últimas: tweets postados mais recentemente e que correspondem a sua consulta
- Pessoas: exibe contas relevantes
- Fotos
- Vídeos
- Notícias: exibe tweets ligados a artigos de notícias
- Transmissões: exibe transmissões ao vivo

Os "filtros de pesquisa" permitem que você personalize a exibição de resultados de tweets por:

- De qualquer pessoa / Pessoas que você segue
- Em qualquer lugar / Próximo de você
- Todos os idiomas / um idioma específico

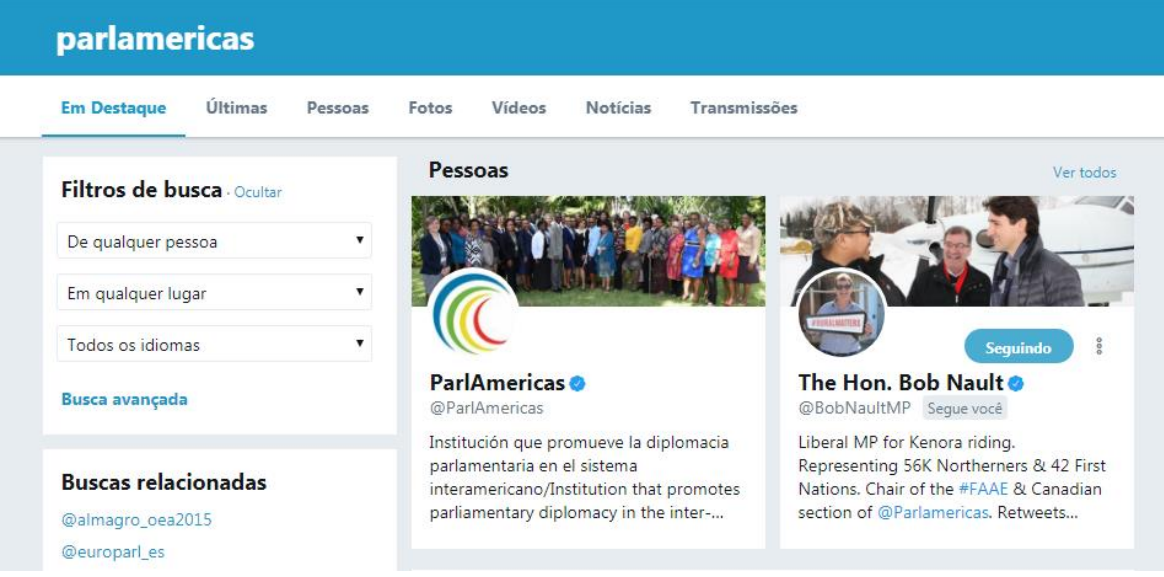

Para obter mais informações, incluindo salvaguardar pesquisas e configurações para ocultar conteúdos sensíveis e contas bloqueadas / silenciadas dos resultados da pesquisa, visite [https://support.twitter.com/articles/131209#.](https://support.twitter.com/articles/131209)

### <span id="page-24-0"></span>**Operadores do Twitter**

Tal como acontece com as ferramentas de busca, os operadores também podem ser usados no Twitter para ajudar você a filtrar e refinar os resultados ao procurar por tweets. A tabela a seguir lista exemplos de vários operadores úteis compatíveis com Twitter:

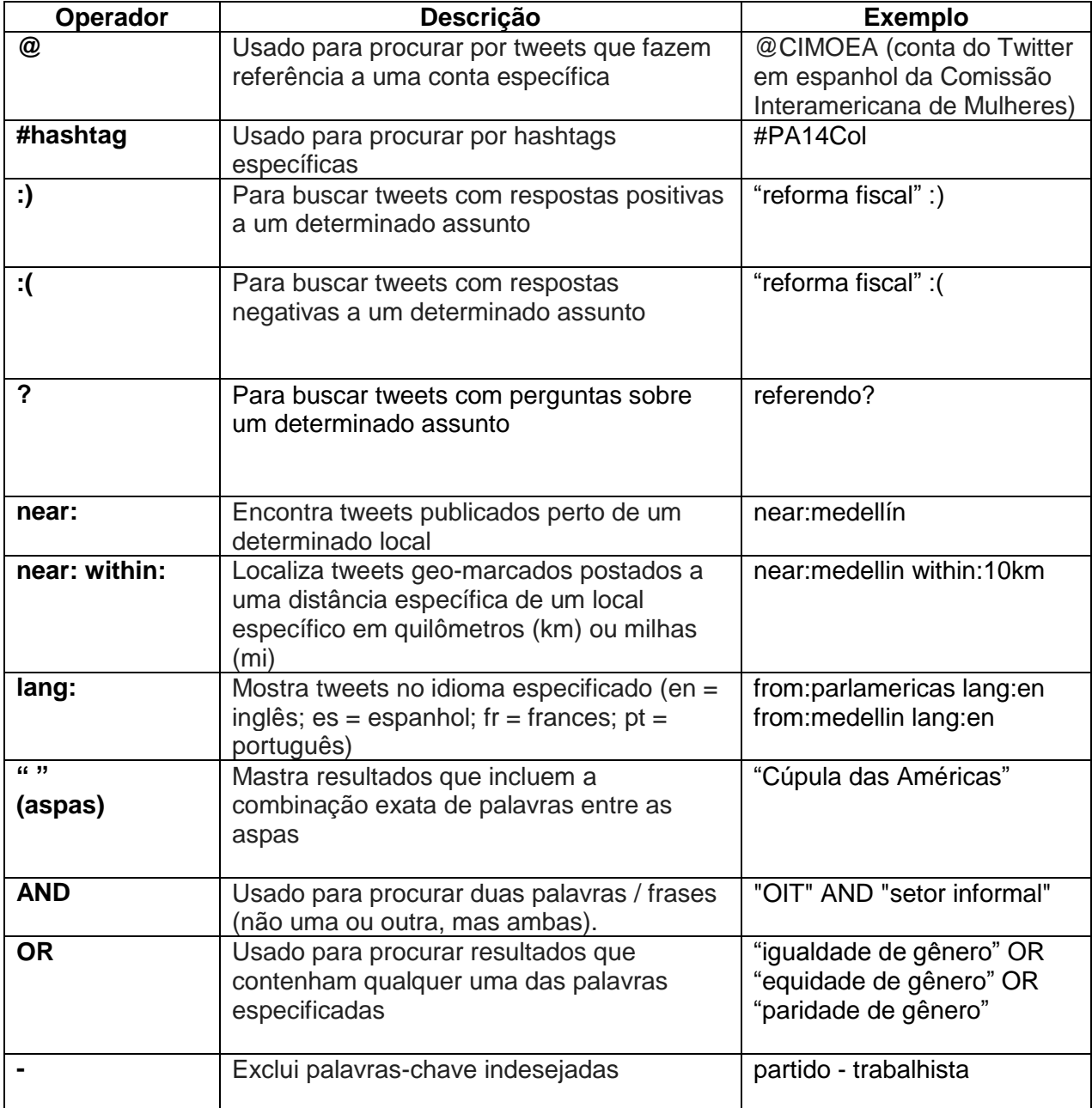

#### <span id="page-25-0"></span>**Verificação de Conta**

O distintivo azul de verificação do Twitter permite que as pessoas saibam que uma conta de interesse público é autêntica.

O processo é simples e as instruções sobre como verificar sua conta estão disponíveis aqui:

[https://support.twitter.com/articles/20174631#.](https://support.twitter.com/articles/20174631)

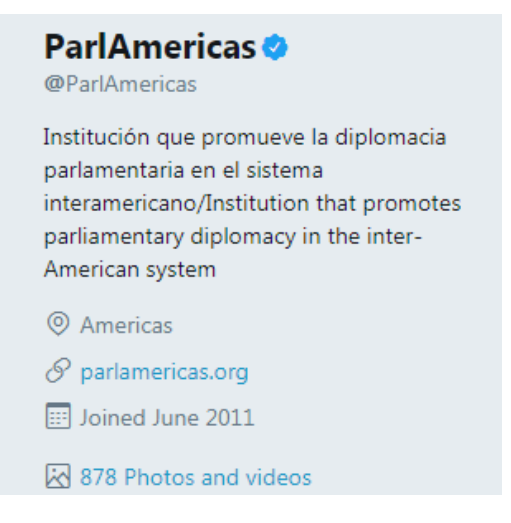

#### <span id="page-25-1"></span>**Geolocalização**

Você pode optar por adicionar sua localização aos tweets que você envia ou manter esta informação privada. Saiba mais sobre essas configurações aqui: <https://help.twitter.com/pt/using-twitter/tweet-location>

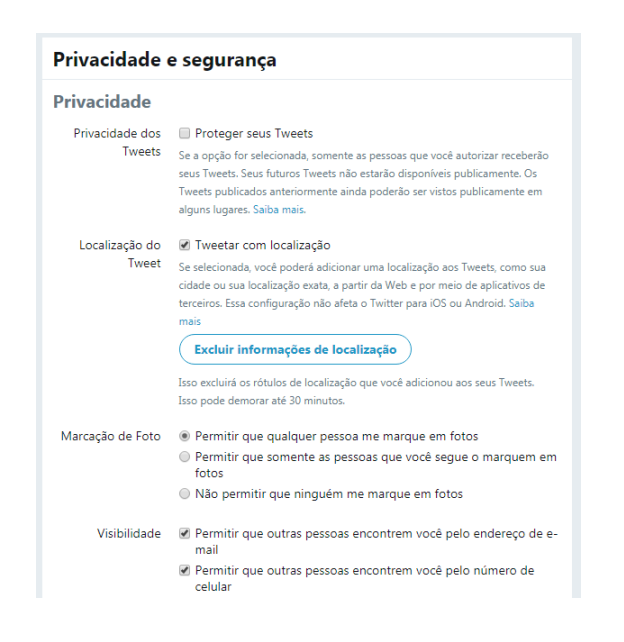

### <span id="page-26-0"></span>**Queryfeed**

O Queryfeed procura redes sociais, incluindo Twitter, Facebook e Instagram, para acesso a dados que não podem ser alcançados no Google ou em mecanismos de busca semelhantes. Os resultados são fornecidos no RSS (Rich Site Summary), um feed da web que apresenta conteúdo on-line em formato padronizado e legível por computador. Isso permite que você acesse atualizações de diferentes sites em um único aplicativo de agregação de notícias, como [Feedly.](https://feedly.com/)

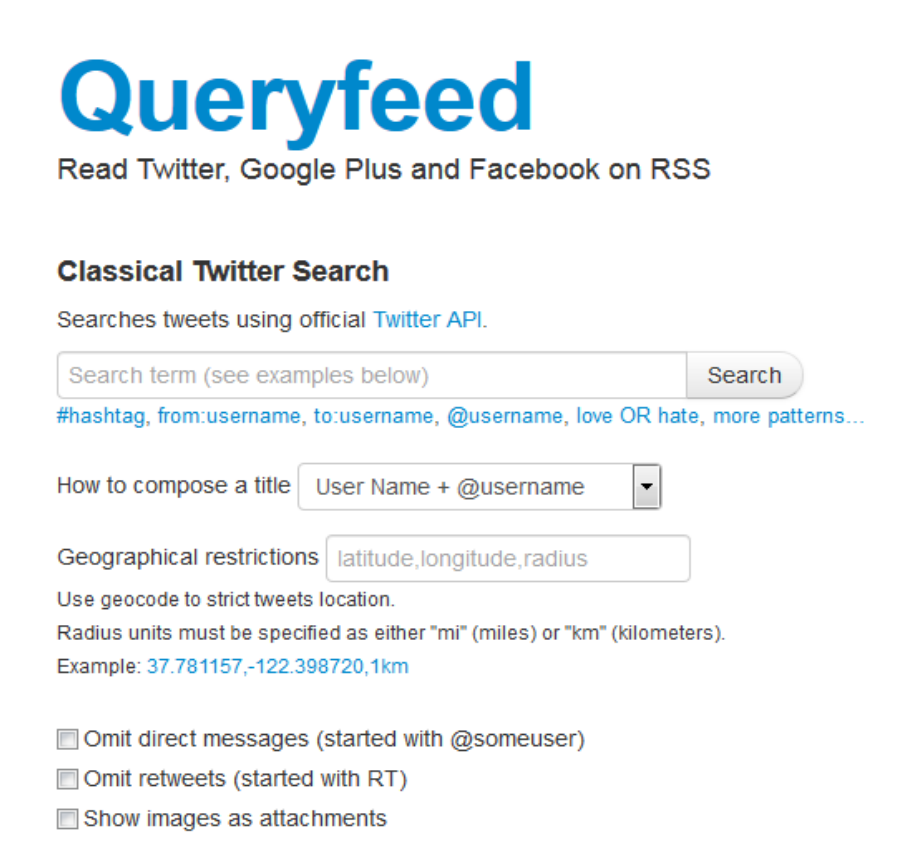

### <span id="page-26-1"></span>**Analítica do Twitter**

### <span id="page-26-2"></span>**Twitonomia**

Twitonomia [\(https://www.twitonomy.com/\)](https://www.twitonomy.com/) é uma ferramenta de análise do Twitter que compila informações para ajudá-lo a monitorar, gerenciar, rastrear e otimizar suas atividades no Twitter. Por exemplo, você pode visualizar gráficos que o ajudam a determinar a que horas do dia você deve tuitar para alcançar um maior número de seguidores.

As funções incluem:

- Relatórios de seguidores com dicas sobre a influência, interesses e lalização de seus seguidores
- Acompanha o crescimento diário de seus seguidores, das paginas e pessoas que você segue e conteúdos de tweets
- Baixa tweets, menções, RTs, favoritos e relatórios para documentos do Excel e PDF
- Obtém análises de pesquisa em qualquer #hashtag, @user ou palavra-chave
- Define intervalos de datas personalizados para analisar suas menções

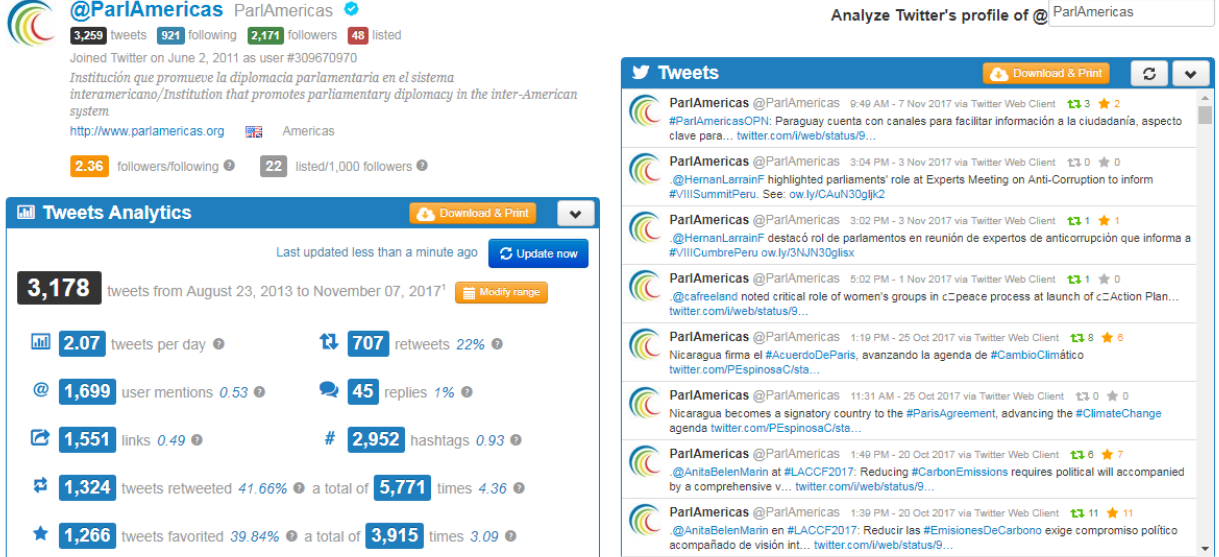

Mentions Twitter users who mentioned you in their tweets

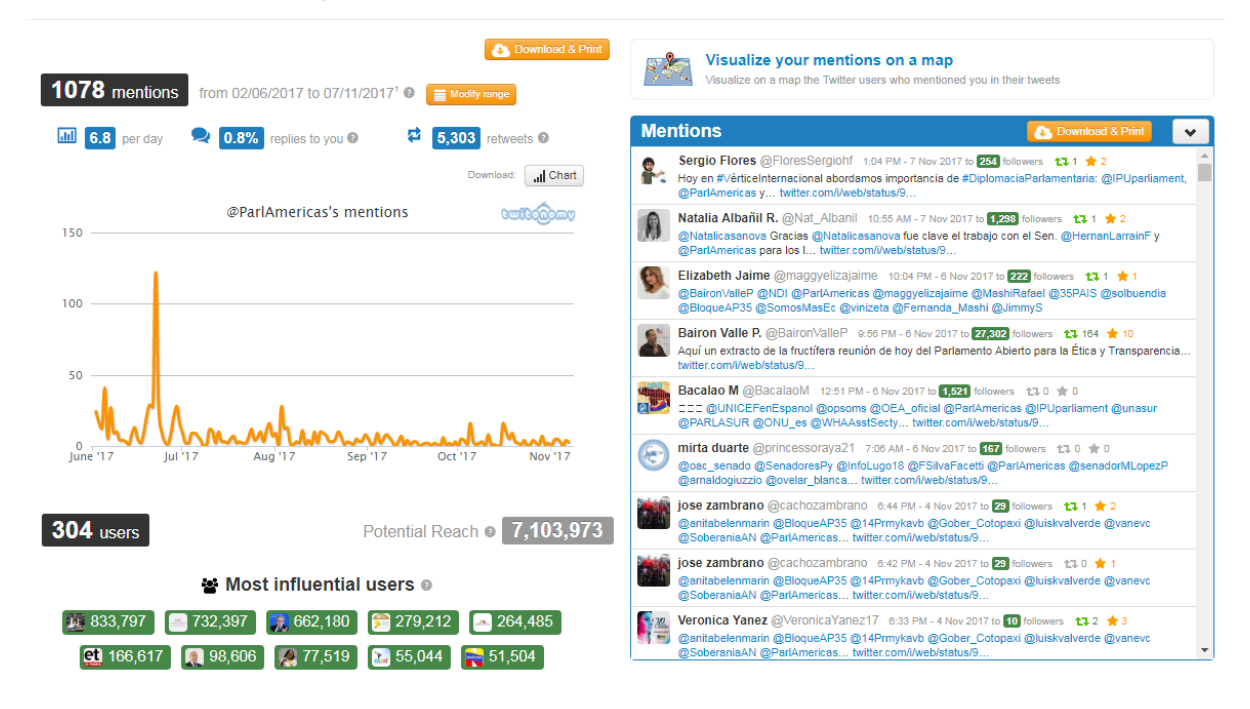

### <span id="page-28-0"></span>**Trendmap**

O Trendmap [\(https://www.trendsmap.com/\)](https://www.trendsmap.com/) combina tweets baseados em localização, por meio de uma interface de mapa que permite fazer zoom, mover de um lado para o outro, e mudar para outras localidades para ver quais são os temas tendências do momento. Clicando em um tópico de tendência, você puxa um menu expandido que oferece informações adicionais sobre o tópico.

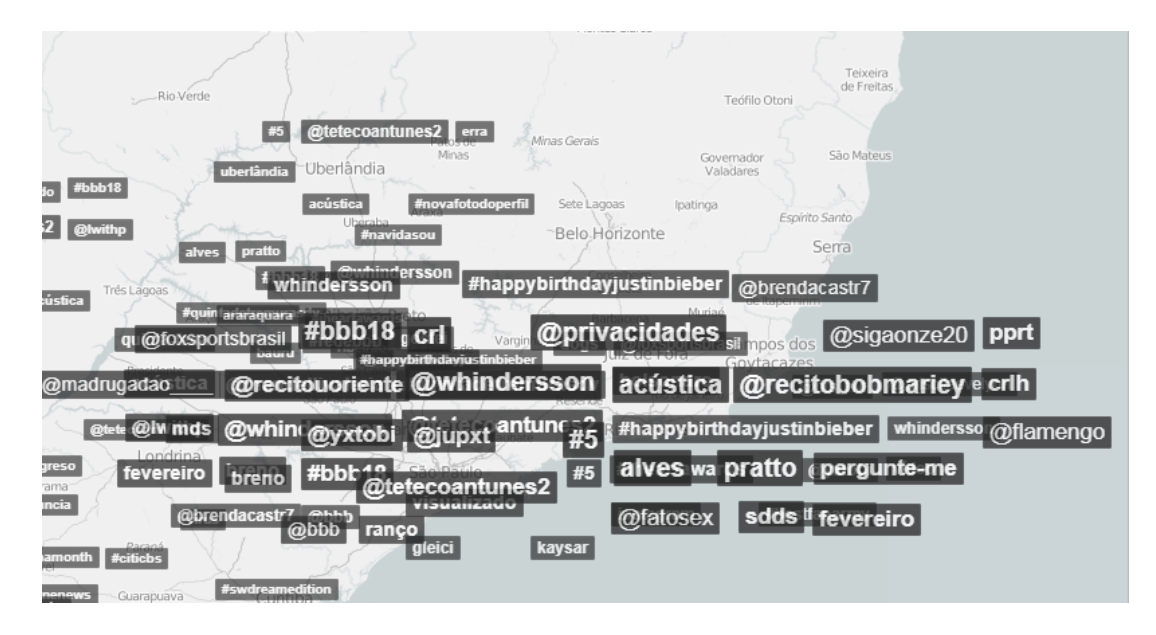

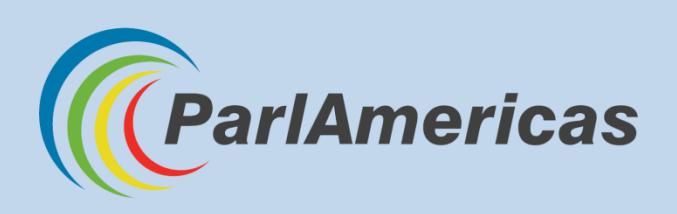

Secretaria Internacional do ParlAmericas 710—150 Wellington St., Ottawa, Ontario, K1P 5A4 Canadá Telefone: +1 (613) 594-5222 | Fax: +1 (613) 594-4766 [www.parlamericas.org](http://www.parlamericas.org/) | [info@parlamericas.org](mailto:info@parlamericas.org)

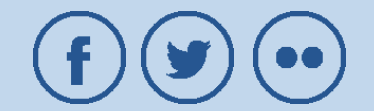